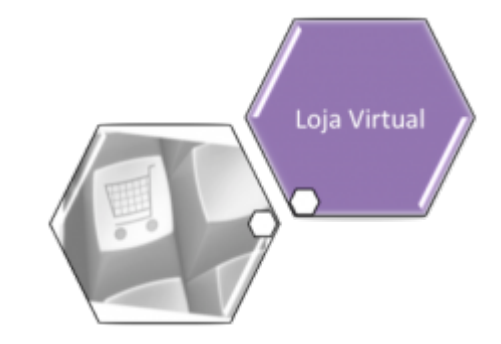

## **Loja Virtual - CAERN Extrato de Débito**

Na Loja Virtual da **CAERN**, o cliente tem disponíveis serviços diversos, sem a necessidade de se locomover até um ponto de atendimento. São eles:

1. 2.a Via de Conta; 2. **Emitir Extrato de Débito**; 3. Declaração Anual de Quitação de Débito; 4. Outros serviços; 5. Consultar Pagamento; 6. Acompanhar Registros de Atendimento; 7. Consultar Histórico de Consumo; 8. Alterar Vencimento da Conta; 9. Alteração de Dados Cadastrais; 10. Certidão Negativa de Débito; 11. Recebimento de Fatura por E-mail; 12. Emitir Contrato de Adesão; 13. Solicitar Conta em Braille. Aqui, vamos ver o serviço de **Emissão Extrato de Débito**.

## **Emissão de Extrato de Débito**

Last update: 25/03/2020 ajuda:loja\_virtual\_-\_caern\_extrato\_de\_debito https://www.gsan.com.br/doku.php?id=ajuda:loja\_virtual\_-\_caern\_extrato\_de\_debito 20:43

Para a **CAERN**, uma funcionalidade do **GSAN** captura os arquivos de movimento dos pagamentos relativos a código de barras, enviados pelo Banco do Brasil em intervalos definidos via parâmetro. Estes pagamentos (tratados como parciais) estarão disponíveis para visualização apenas na **[Aba Pagamento](https://www.gsan.com.br/doku.php?id=ajuda:pagamento_imovel)** da **Consultar Imóvel** e na **Consulta de Pagamentos** da **Loja Virtual**. Na **[Consultar Dados Diários da](https://www.gsan.com.br/doku.php?id=ajuda:arrecadacao:consultar_dados_diarios_da_arrecadacao) [Arrecadação](https://www.gsan.com.br/doku.php?id=ajuda:arrecadacao:consultar_dados_diarios_da_arrecadacao)**, esses pagamentos parciais estarão incluídos nos totais apresentados. Após o envio pelo **Banco do Brasil** do arquivo de consolidação, relativo aos pagamentos parciais enviados no dia anterior, esses pagamentos estarão disponíveis para alteração e na consulta pagamentos (por imóvel ou cliente). Na **CAERN**, os agentes arrecadadores não estão autorizados a receber documentos de cobrança com valor acima do máximo permitido pela empresa para a cobrança em guia de pagamento. Para estes valores, são emitidos EXTRATOS DE DÉBITOS (emitidos através da funcionalidade **Consultar Débito**, seja pela aba de Atendimento ou pela de Cobrança) e GUIAS DE PAGAMENTO, no formato de BOLETO BANCÁRIO REGISTRADO, ou seja, pela **Carteira 17**, deixando de existir a **Carteira 18**. No caso de segunda via de contas, o sistema não permite sua emissão para contas que estejam vencidas e que sejam **Carteira 17**. Caso o valor da conta seja MAIOR que o valor para ficha de compensação, o sistema pesquisa se a conta já foi registrada na **Carteira 17**. Caso a pesquisa não tenha encontrado a conta ou a data de validade no banco, o sistema exibe a mensagem: Conta já vencida, alterar vencimento da conta ou emitir através de extrato de débitos. Caso a conta seja emitida no formato **Carteira 17**, o sistema realiza as seguintes verificações: a) se não houve retificação do seu valor e este for maior que o valor limite para emissão da conta no formato **Carteira 17** NÃO será gerado o registro no movimento diário para geração do título no banco (a conta já foi enviada no fechamento do faturamento); b) se houve retificação no valor e/ou na data de

vencimento da conta (valor maior ou menor que o valor original da conta) e seu valor retificado é maior que o valor limite para emissão da conta no formato **Carteira 17**, será gerado o registro no movimento diário para geração do título no banco. Se houve apenas a retificação na data de vencimento da conta **NÃO** é gerado o registro no movimento **Carteira 17** para envio do título para o banco. Atualmente, o banco não está aceitando o registro dos documentos no formato **Carteira 17**, no qual o fator de vencimento seja uma data já vencida. Para corrigir este problema foram feitos os seguintes ajustes na emissão da segunda via da conta:

Criado um parâmetro que registra a quantidade de dias, incrementando a data de emissão da conta vencida, onde o fator de vencimento exibido no código de barras corresponde à data projetada. Por exemplo, uma conta vencida em **15.01.2018**, cuja data da emissão da segunda via da conta seja **05.06.2018**: considerando que o parâmetro contendo a quantidade de dias a ser incrementado para uma conta vencida seja igual a **15**, o fator de vencimento para a conta corresponde à data projetada de **05.06.2018** + **15** dias, ou seja, **20.06.2018**.

Então, quando uma conta estiver com o fator de vencimento associado a uma data vencida, ao reemitir a conta, o **GSAN** fará a atualização do movimento da **Carteira 17**, incluindo a conta com o fator de vencimento ajustado de acordo com a regra acima definida.

Quando é feita a emissão do documento no formato **Carteira 17** é gerado o **Nosso Número**, cuja composição pode ser vista abaixo:

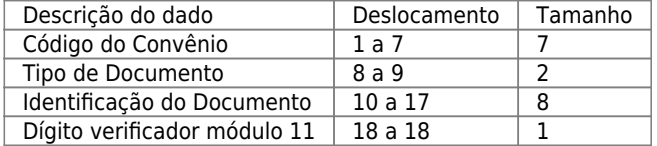

O atributo Identificação do Documento, um dos campos que compõe o **Nosso Número**, tem o tamanho de 08 digitos. Atualmente, o atributo Identificação do Documento é preenchido com o atributo identificador da conta. Este atributo vai passar a ter **09 digitos**, gerando um estouro no campo Identificação do Documento. Por este motivo, foram feitos dois ajustes na composição do **Nosso Número**: 1.

O Tipo do Documento assume o valor **00** para as contas emitidas no formato **Carteira 17**.

 $\overline{2}$ .

Na Identificação do Documento, o identificador da conta foi substituído por um novo identificador, o **Número do Boleto**. Este novo sequencial só é preenchido para as contas emitidas no formato **Carteira 17**.

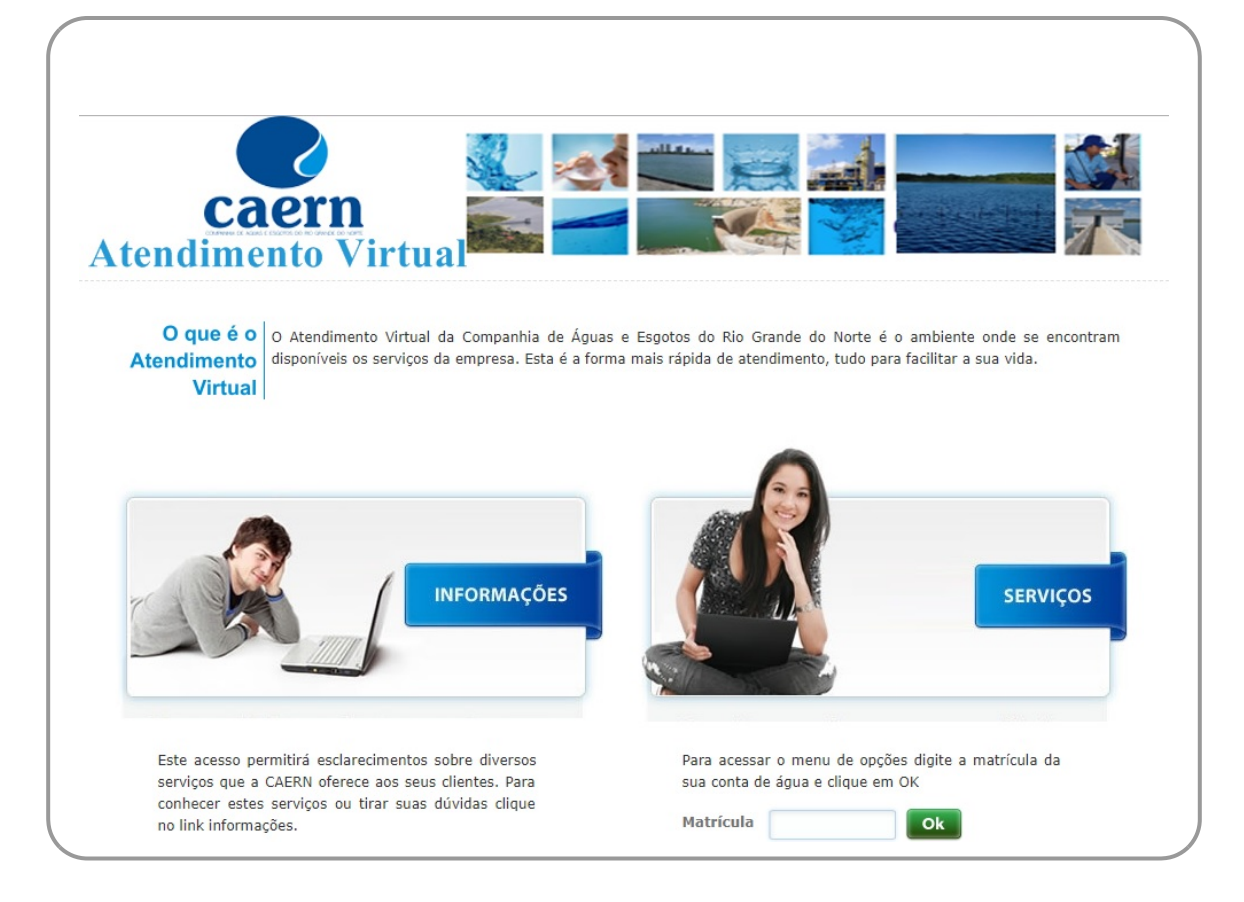

Acima, informe o número da matrícula do imóvel e clique em **Ok**. O sistema solicita a confirmação do **CPF** ou **CNPJ** do cliente vinculado ao imóvel:

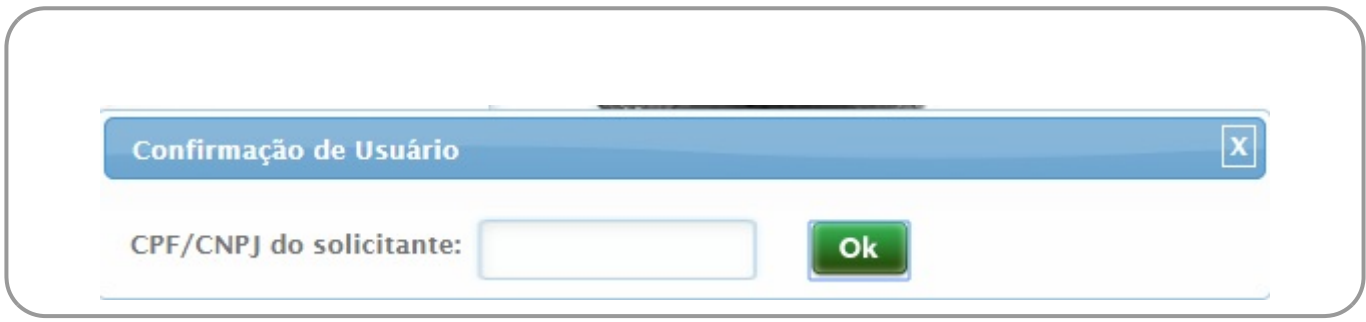

Ao efetuar a confirmação do usuário, o sistema visualiza a tela com os serviços disponíveis na **Loja Virtual** da **CAERN**:

Last update: 25/03/2020 ajuda:loja\_virtual\_-\_caern\_extrato\_de\_debito https://www.gsan.com.br/doku.php?id=ajuda:loja\_virtual\_-\_caern\_extrato\_de\_debito 20:43

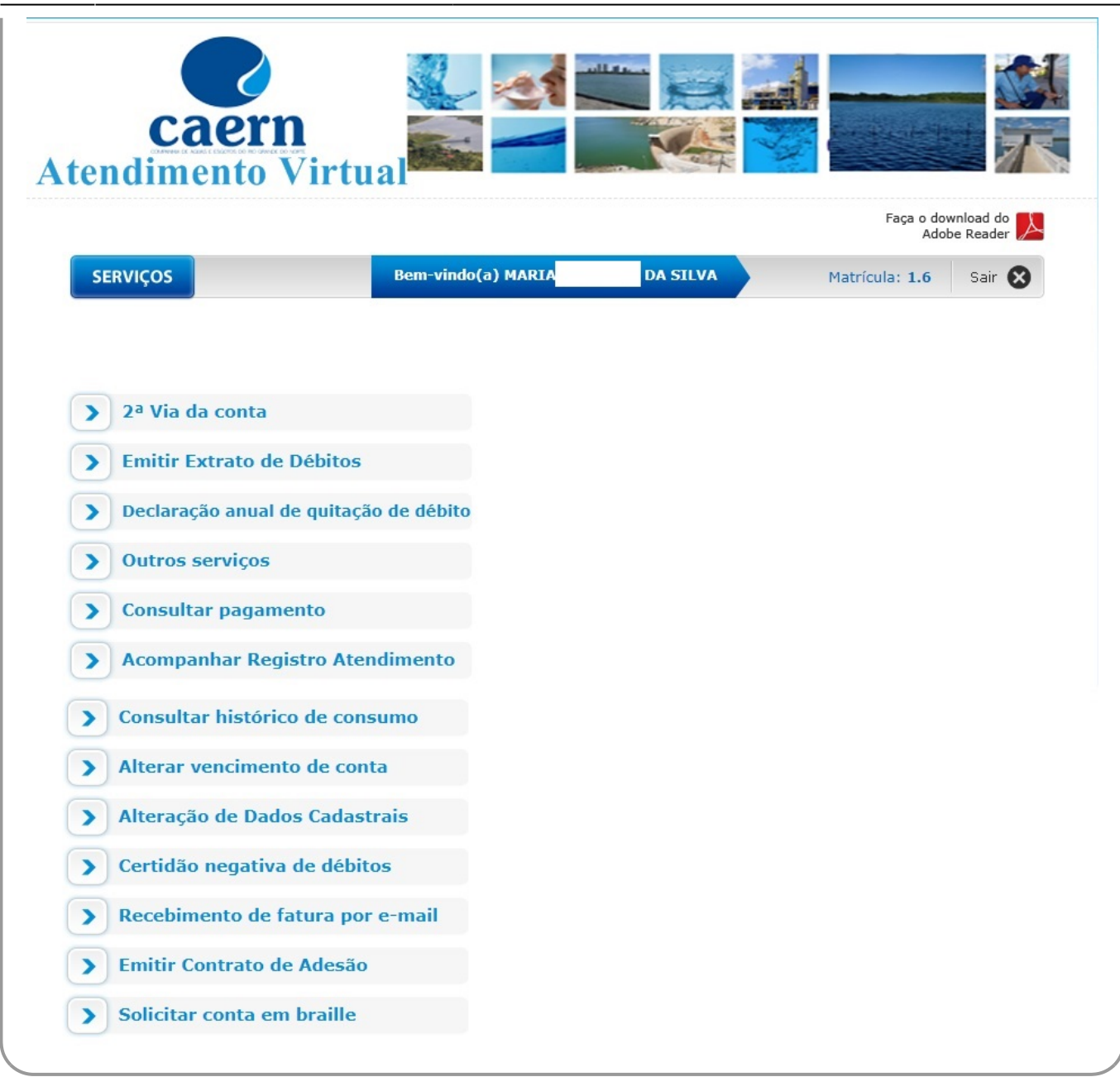

Agora, clique sobre o link **Emitir Extrato de Débito**. O sistema acessa a tela a seguir:

![](_page_4_Picture_46.jpeg)

Note que a tela já traz os débitos em aberto. Selecione as contas na coluna **Selecionar Conta** e clique em **Imprimir**. Em seguida, o extrato de débito é visualizado para impressão. Atenção: caso, na emissão do documento, o valor seja acima de R\$ 1.000,00 e o registro seja selecionado para ser incluído no movimento **Carteira 17**; caso o cliente não esteja associado a um **CPF/CNPJ**, é apresentada a seguinte mensagem de alerta: NÃO É POSSÍVEL A GERAÇÃO DE BOLETO PARA CLIENTE SEM O CPF/CNPJ CADASTRADO. LIGUE PARA O TELE ATENDIMENTO 115.

Last update: 25/03/2020 20:43 ajuda:loja\_virtual\_-\_caern\_extrato\_de\_debito https://www.gsan.com.br/doku.php?id=ajuda:loja\_virtual\_-\_caern\_extrato\_de\_debito

![](_page_5_Picture_26.jpeg)

## **Referências**

**[Gerar e Emitir Extrato de Débito](https://www.gsan.com.br/doku.php?id=postgres:cobranca:uc0444)**

**[Solicitar Emissão do Extrato de Débitos](https://www.gsan.com.br/doku.php?id=postgres:cobranca:uc0630)**

**Termos Principais**

**[Extrato de Débitos](https://www.gsan.com.br/doku.php?id=ajuda:extrato_de_debitos)**

**[Extrato de Débito](https://www.gsan.com.br/doku.php?id=ajuda:e#extrato_de_debito)**

Clique **[aqui](https://www.gsan.com.br/doku.php?id=ajuda)** para retornar ao Menu Principal do **GSAN**.

From: <https://www.gsan.com.br/>- **Base de Conhecimento de Gestão Comercial de Saneamento**

Permanent link:  $\pmb{\times}$ **[https://www.gsan.com.br/doku.php?id=ajuda:loja\\_virtual\\_-\\_caern\\_extrato\\_de\\_debito](https://www.gsan.com.br/doku.php?id=ajuda:loja_virtual_-_caern_extrato_de_debito)**

Last update: **25/03/2020 20:43**